### Create a simple piano

Use a search engine like Google to find 2 images: piano and finger.

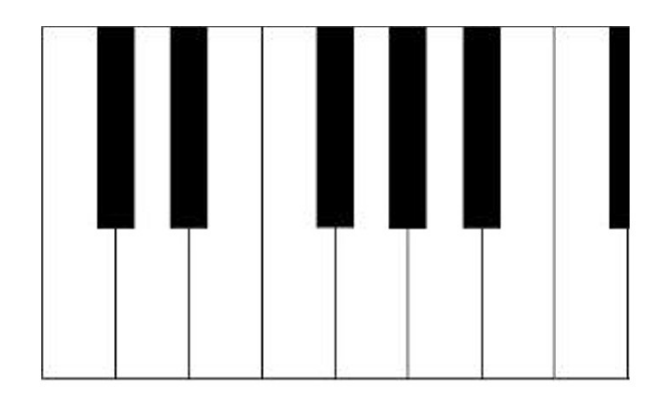

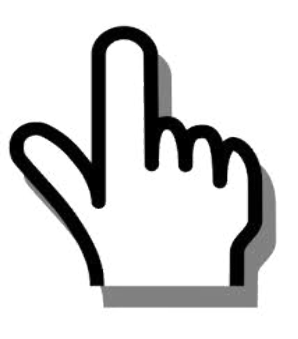

Save images then upload into Scratch.

Piano is a new Stage. Finger is a new Sprite.

You might have to Edit the Piano stage so that it is in the correct position and there are 8 white notes.

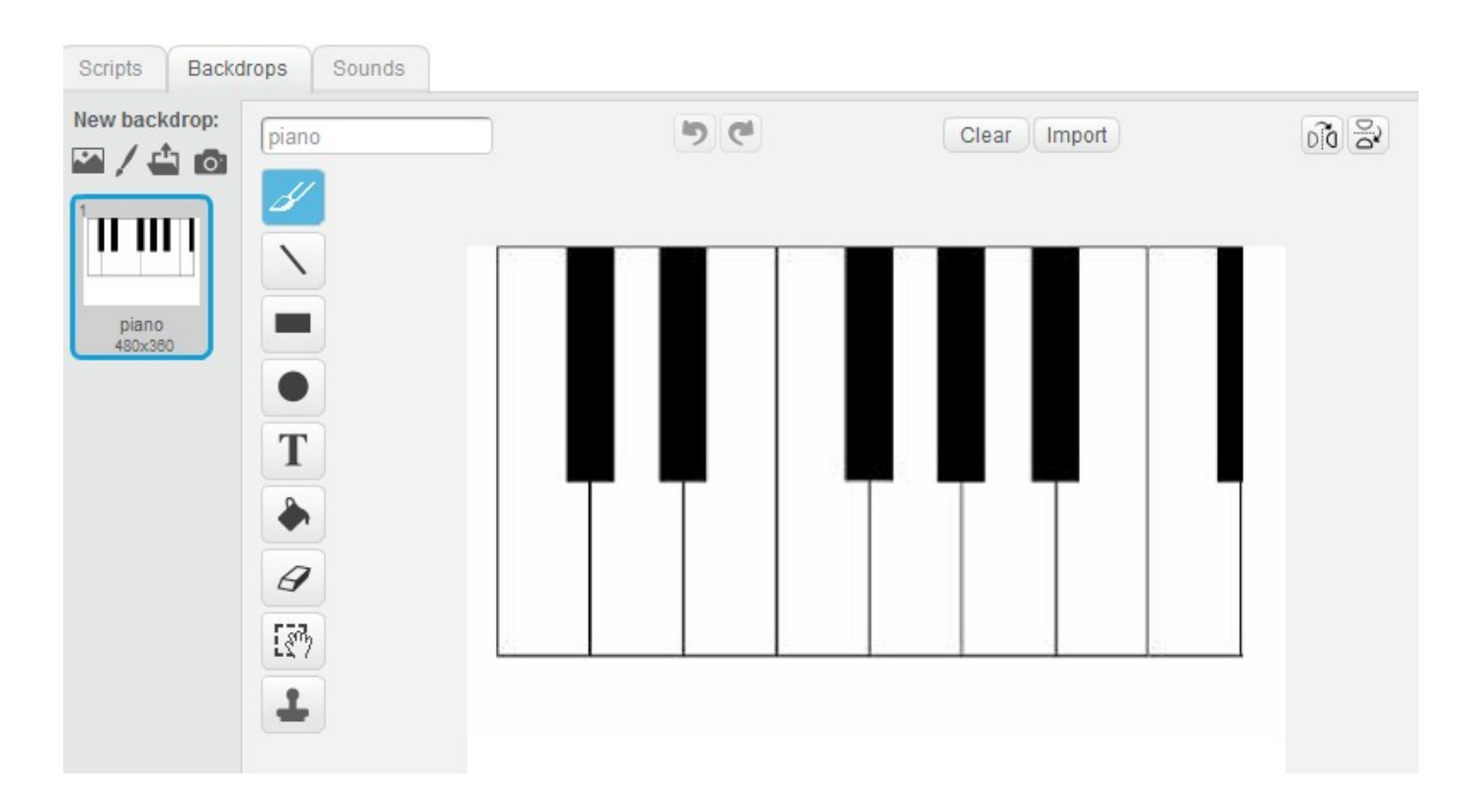

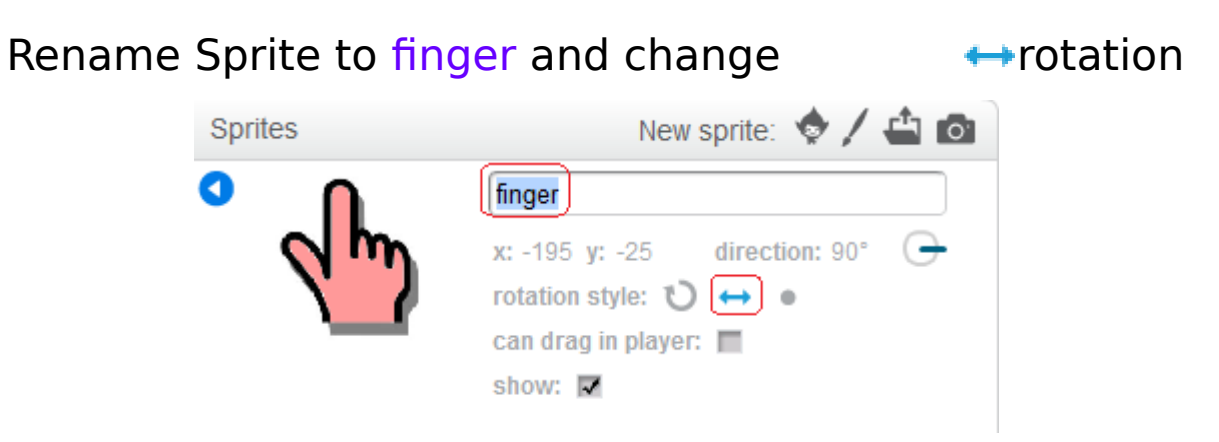

Go to Costumes, duplicate then position and edit each costume.

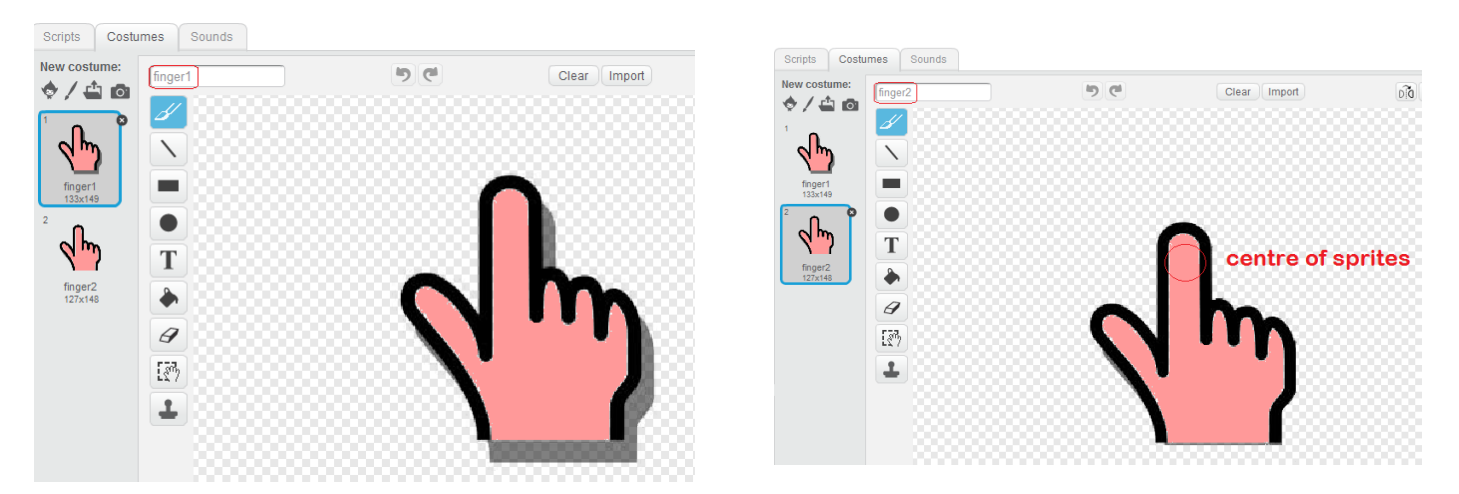

Note: the centre of the finger sprites is on the pointing finger.

Project should look something like this so far.

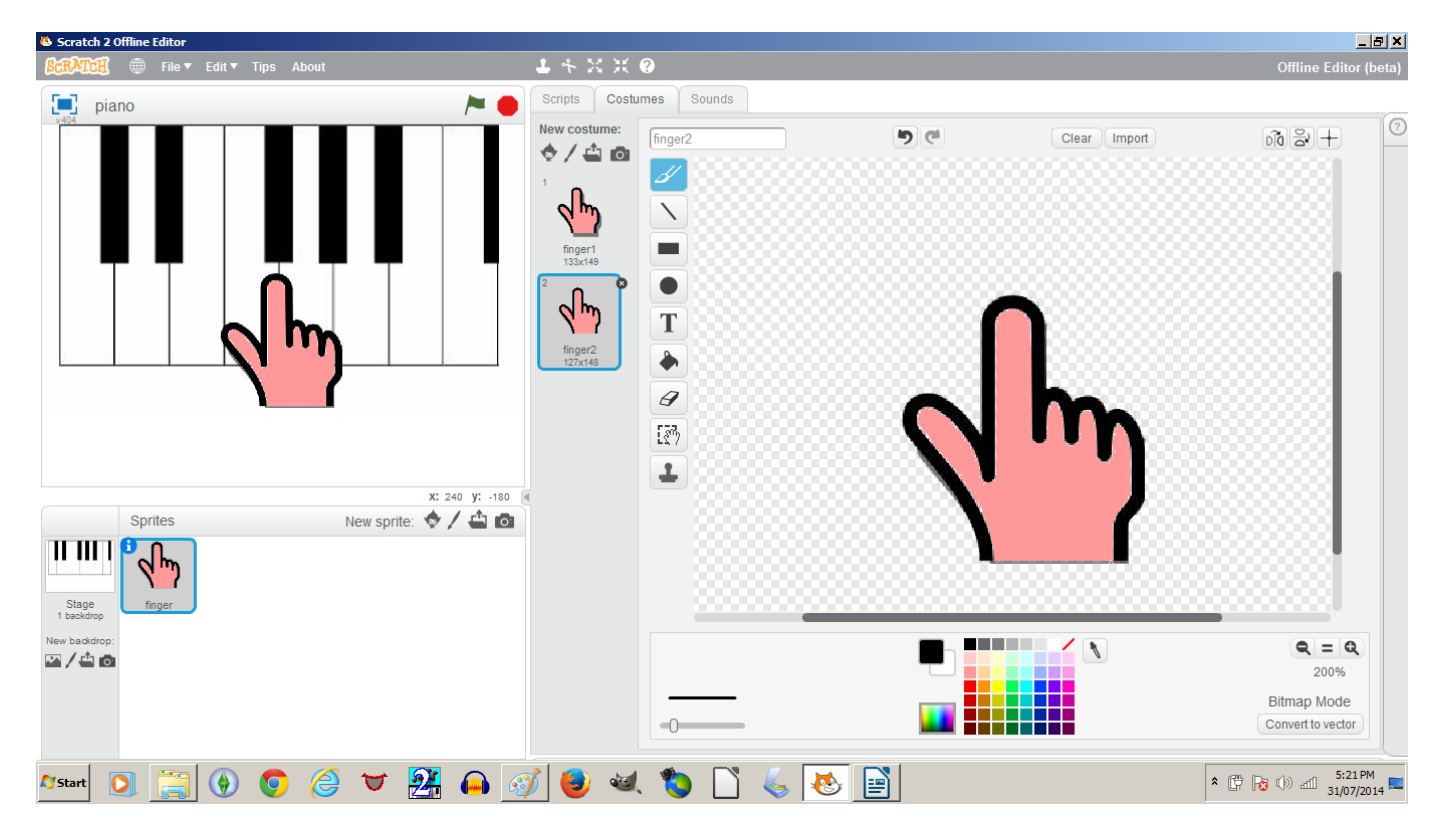

#### Create Scripts

Drag finger to first white note on piano then create this script.

Your x and y values might be different which is okay.

Click on Green Flag.

Drag finger to second white note on piano.

Separate script from Green flag, right click and duplicate.

Change second script.

Click on Green Flag.

We could keep duplicating to play a scale but there's a better way More Blocks using

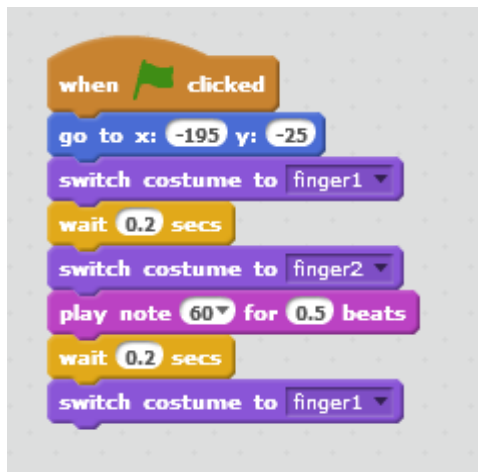

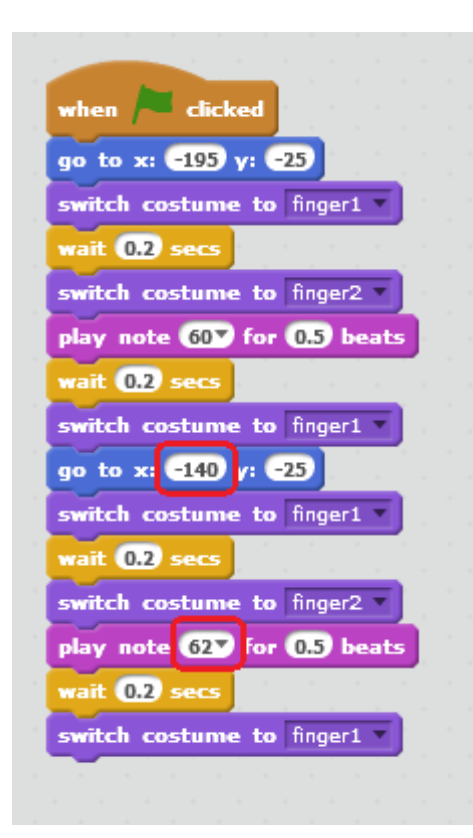

Click on More Blocks then Make a Block.

Call the new Block Play then open up Options and Add 2 number inputs.

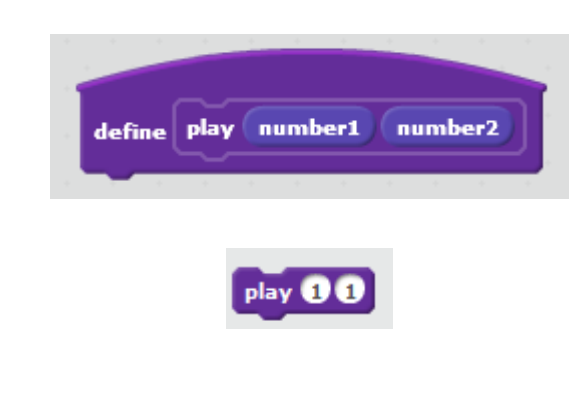

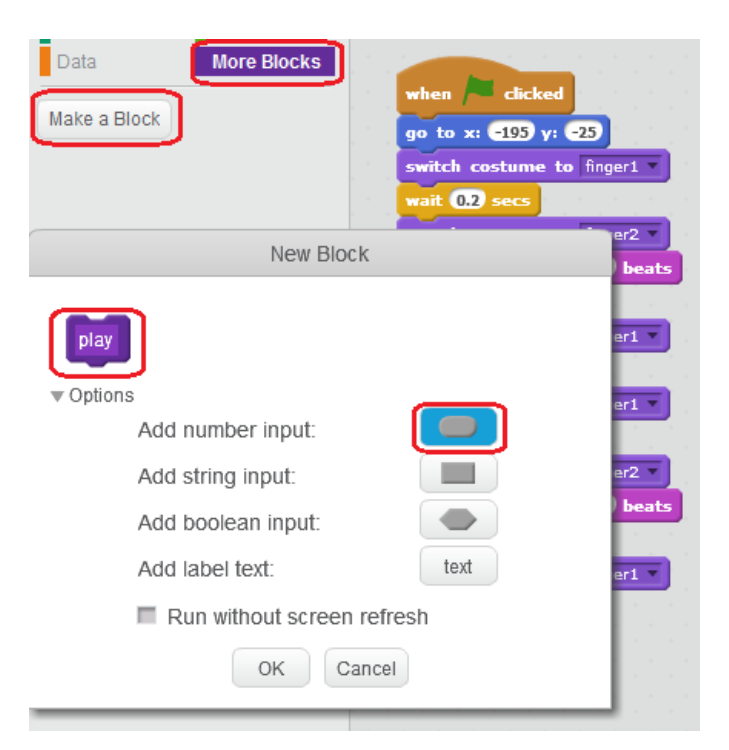

Right click on and Edit

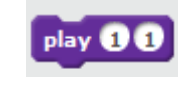

Instead of number1, number2 the 2 values are x and note

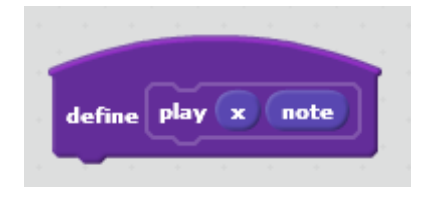

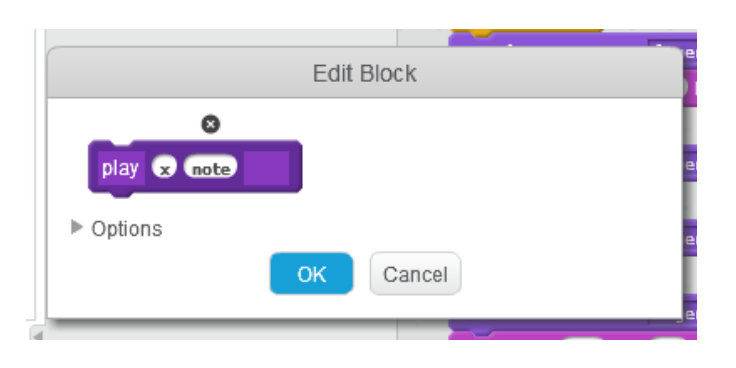

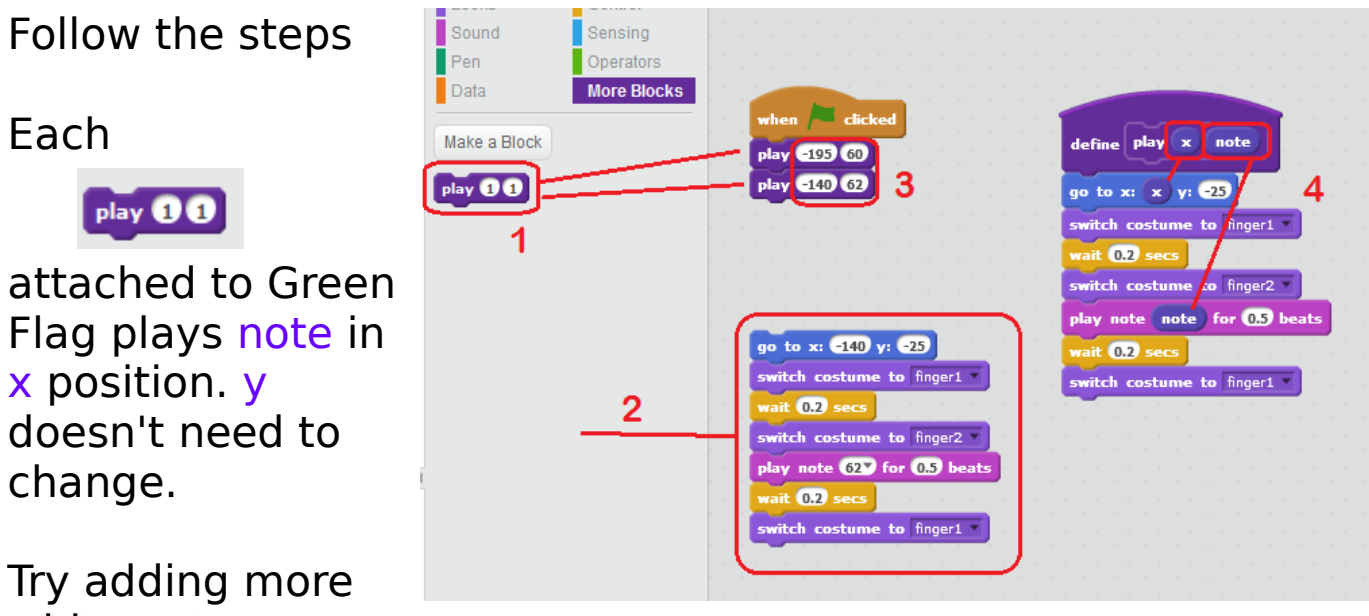

white notes.

This script plays a scale of C up and down 1 octave

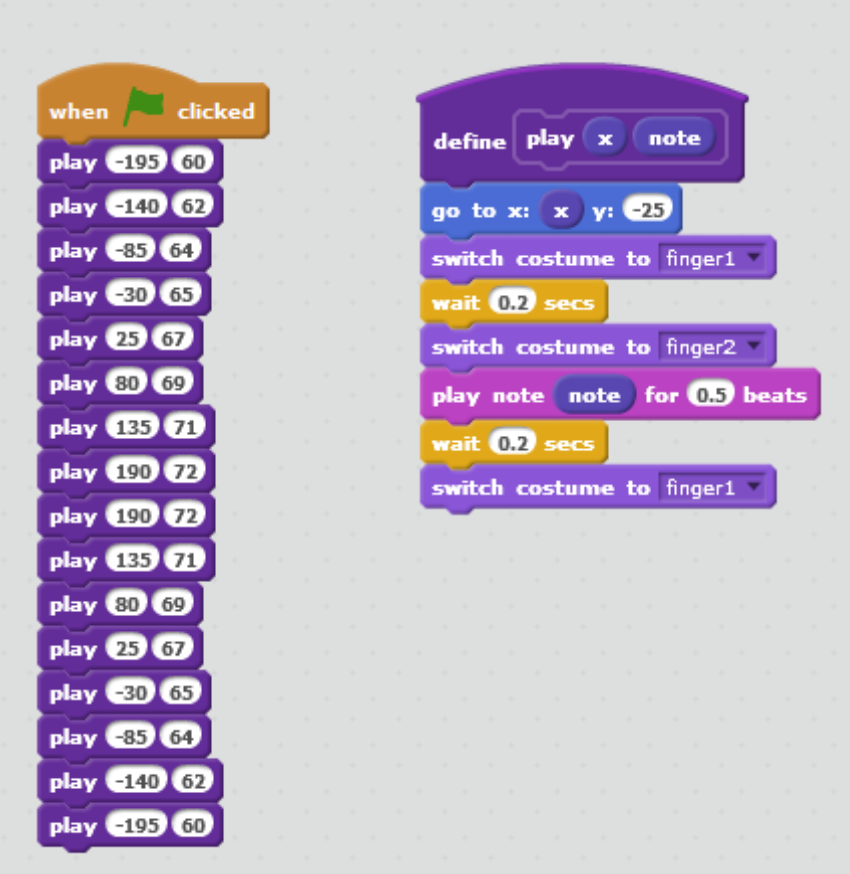

#### Create New Project

Use the piano project to create a new project.

Piano project looks something like this  $=$ 

The new project will allow user to move finger over a note and play it.

Replace piano script with this but keep the play block:

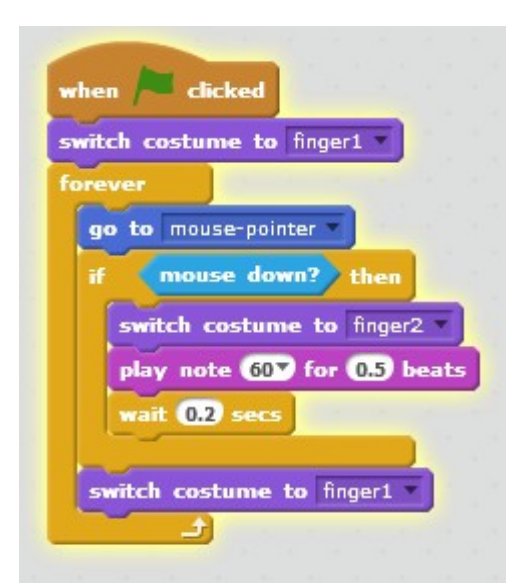

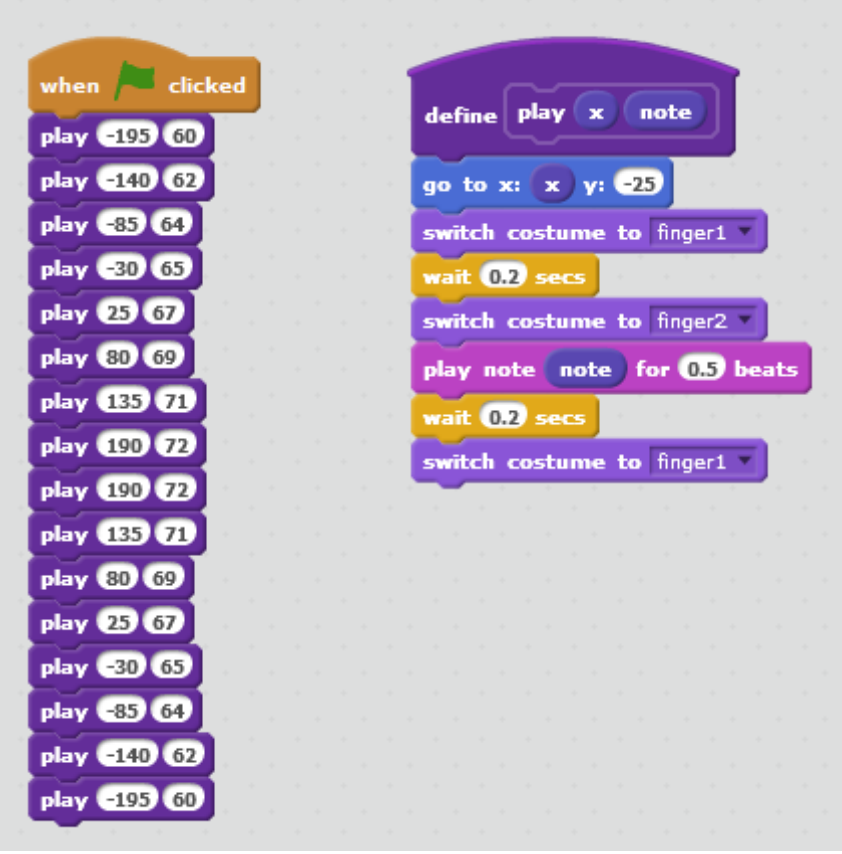

Click on Green Flag. Notice that C is

played no matter where you click.

Next we need to detect where the mouse is so the correct note is played.

To do this we need new sprites. Draw new Sprite and call it C. Duplicate it and call the new Sprite D. Duplicate again and call the new Sprite E. They can be red for now.

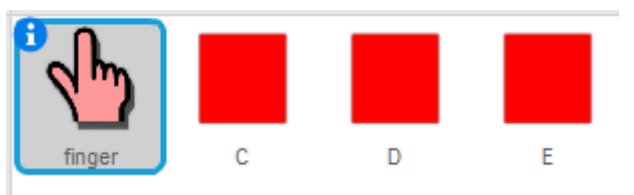

Save project as Play\_Piano

Next position the new sprites as shown.

The Green Flag scripts for C D E are nearly the same for now apart from the x and y values.

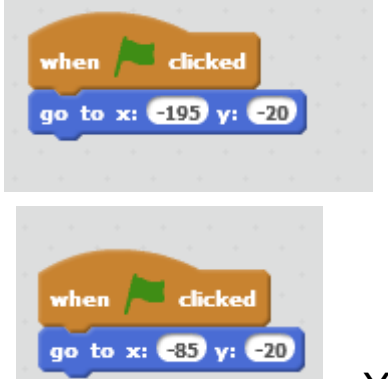

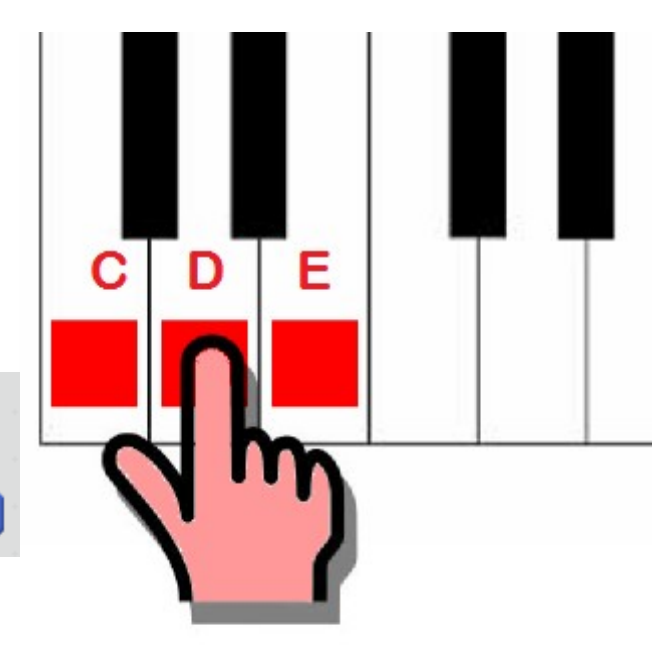

Your x and y values might be slightly different to the ones used in Piano or the ones shown here.

when clicked

go to x: -140 y: -20

Now change the finger script.

Can you see how if touching statements are duplicated with a couple of changes for each note?

Before we add the other notes, we can use the play Block.

Edit play and remove move x

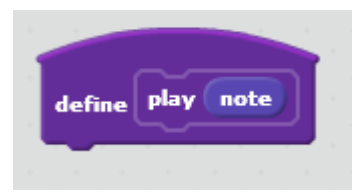

Assuming you have created 8 red square sprites (call Top C TC), your project will look like:

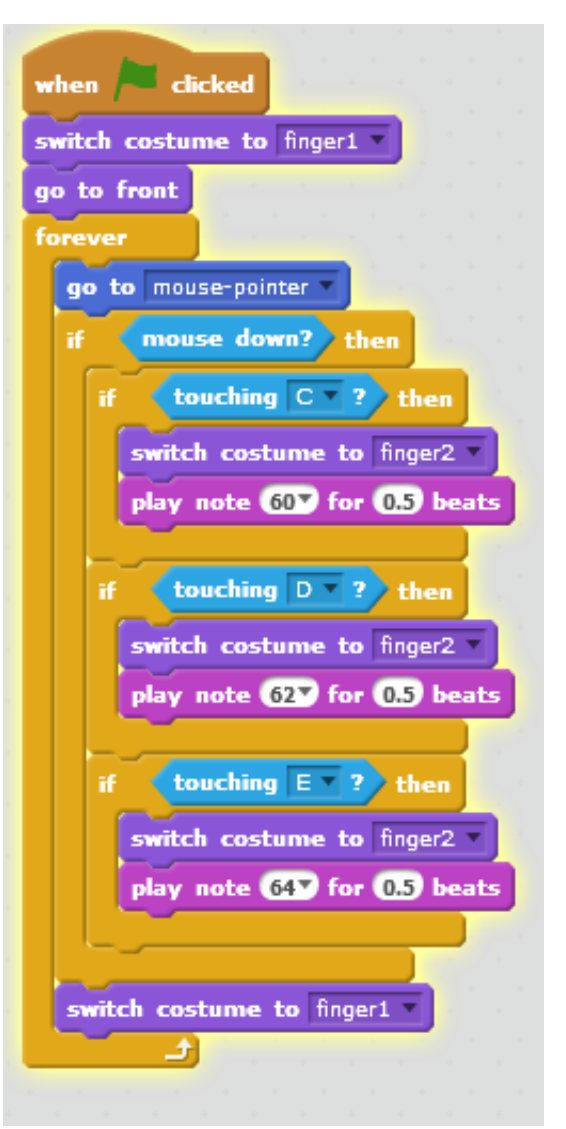

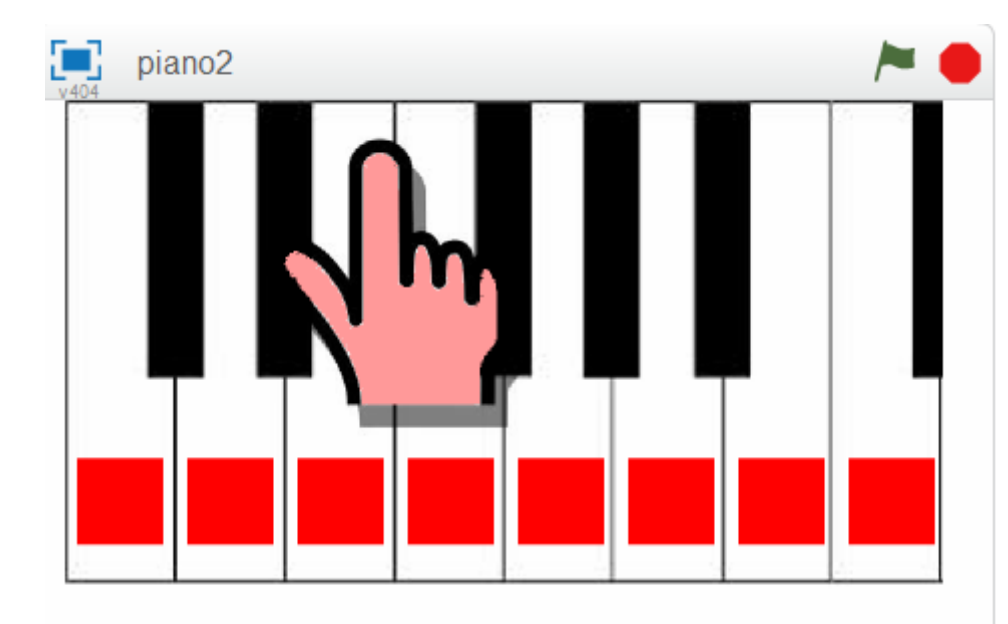

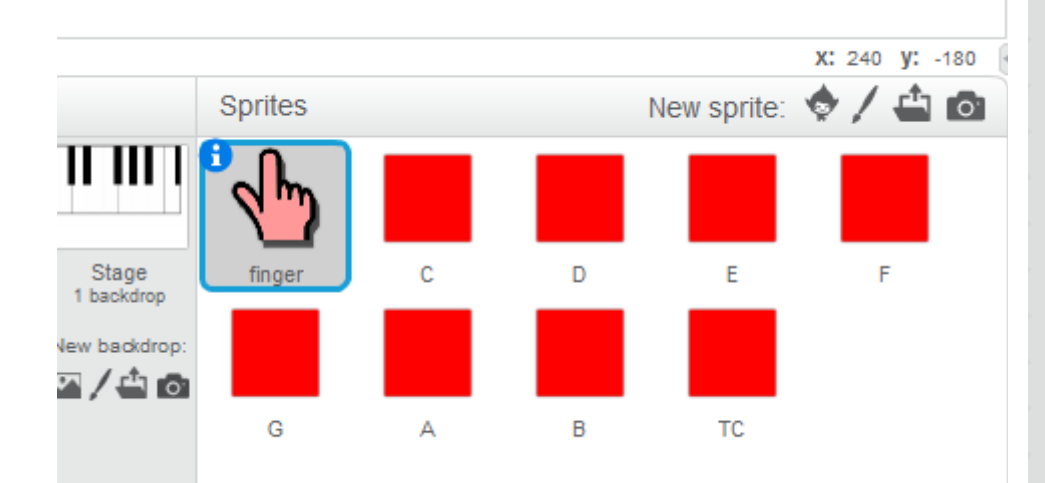

## Save project as Play\_Piano

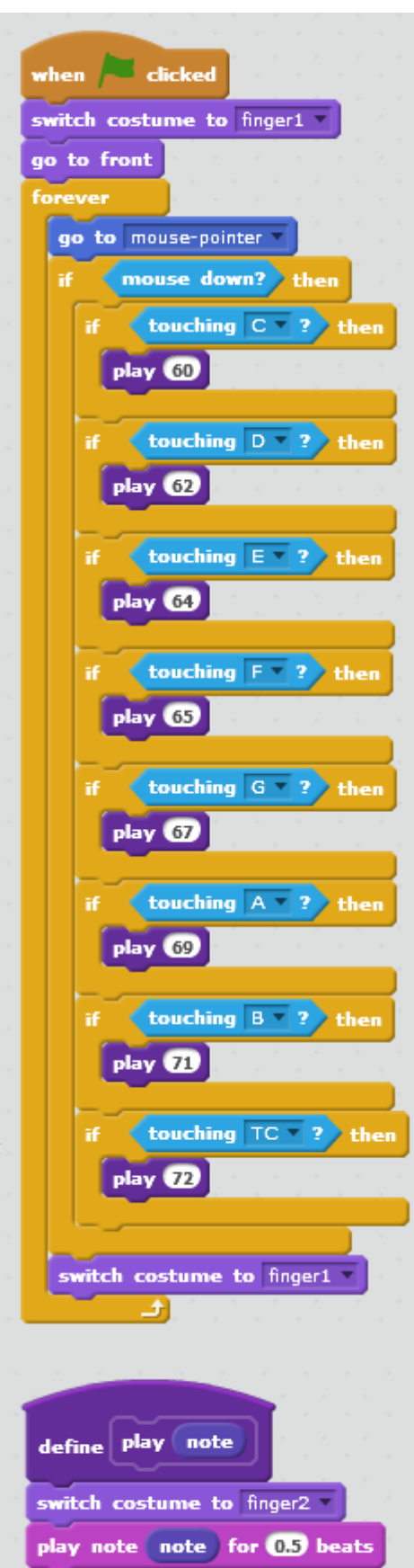

## The Black Notes

Duplicate one of the note sprites and rename it C#

Edit the new sprite so that it fits on the first black note

Edit the C# script

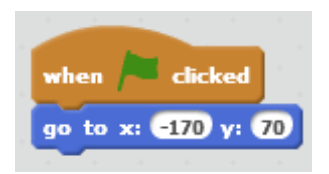

x and y might be different.

Add a new note to finger.

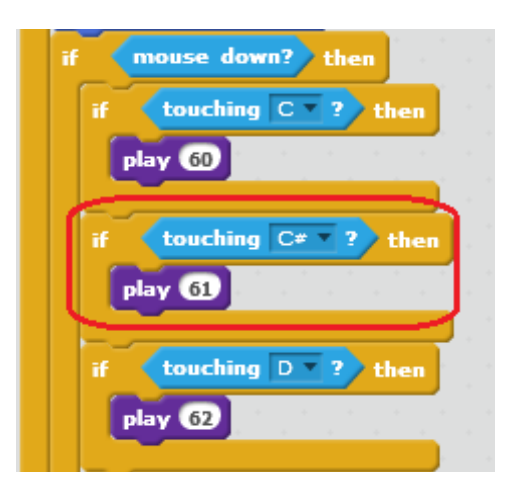

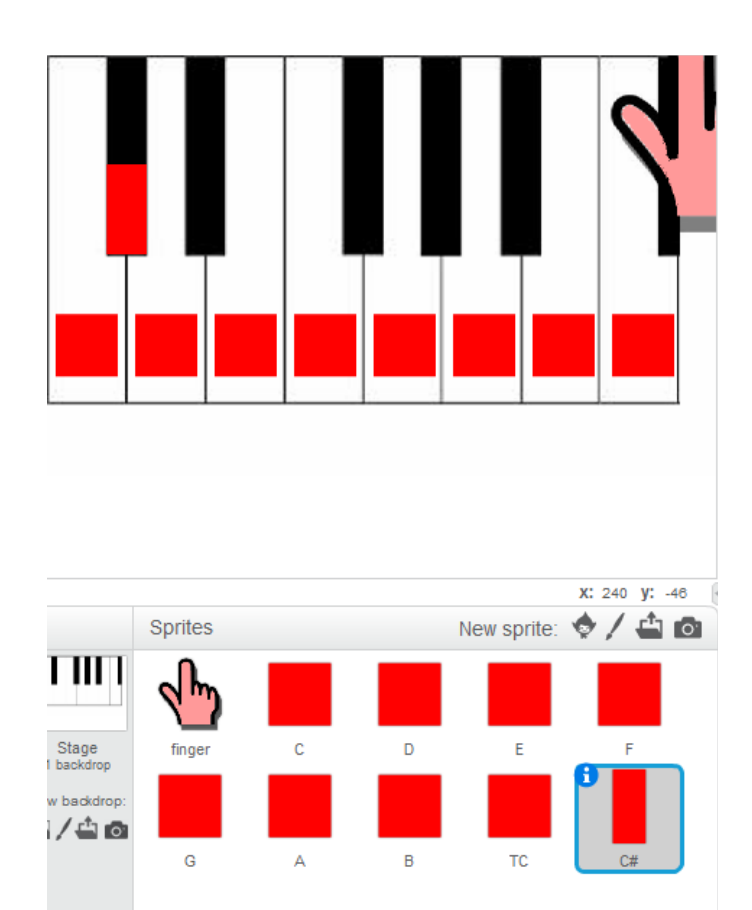

Add the other notes by first duplicating  $C#$  and adding to finger script

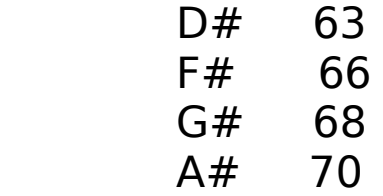

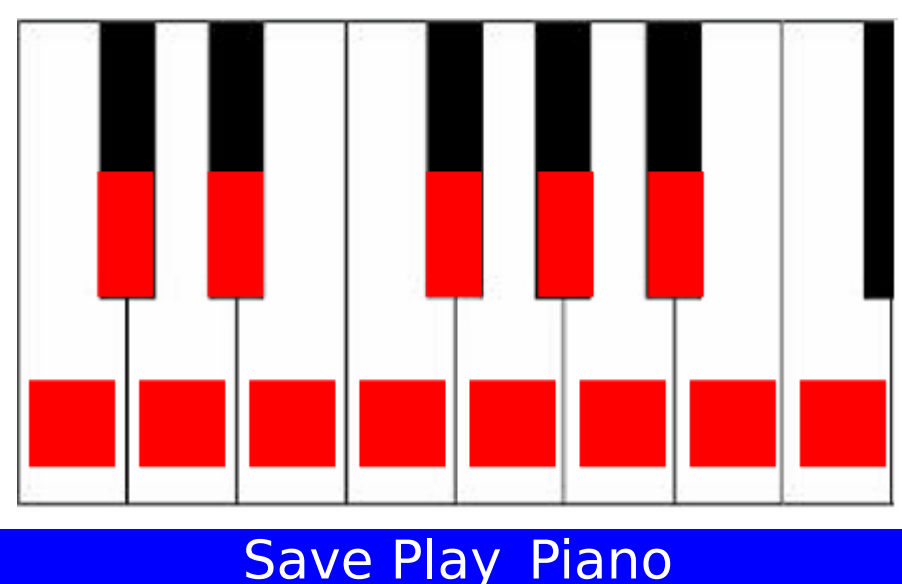

# Finger Bug

Adding the Black Notes has caused a bug where more than one note is touched by the finger at the same time.

To fix duplicate finger and edit the costume. Rename it touch.

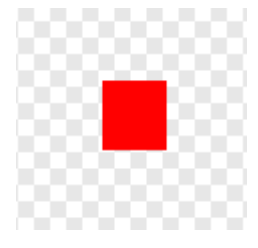

Change the finger script to:

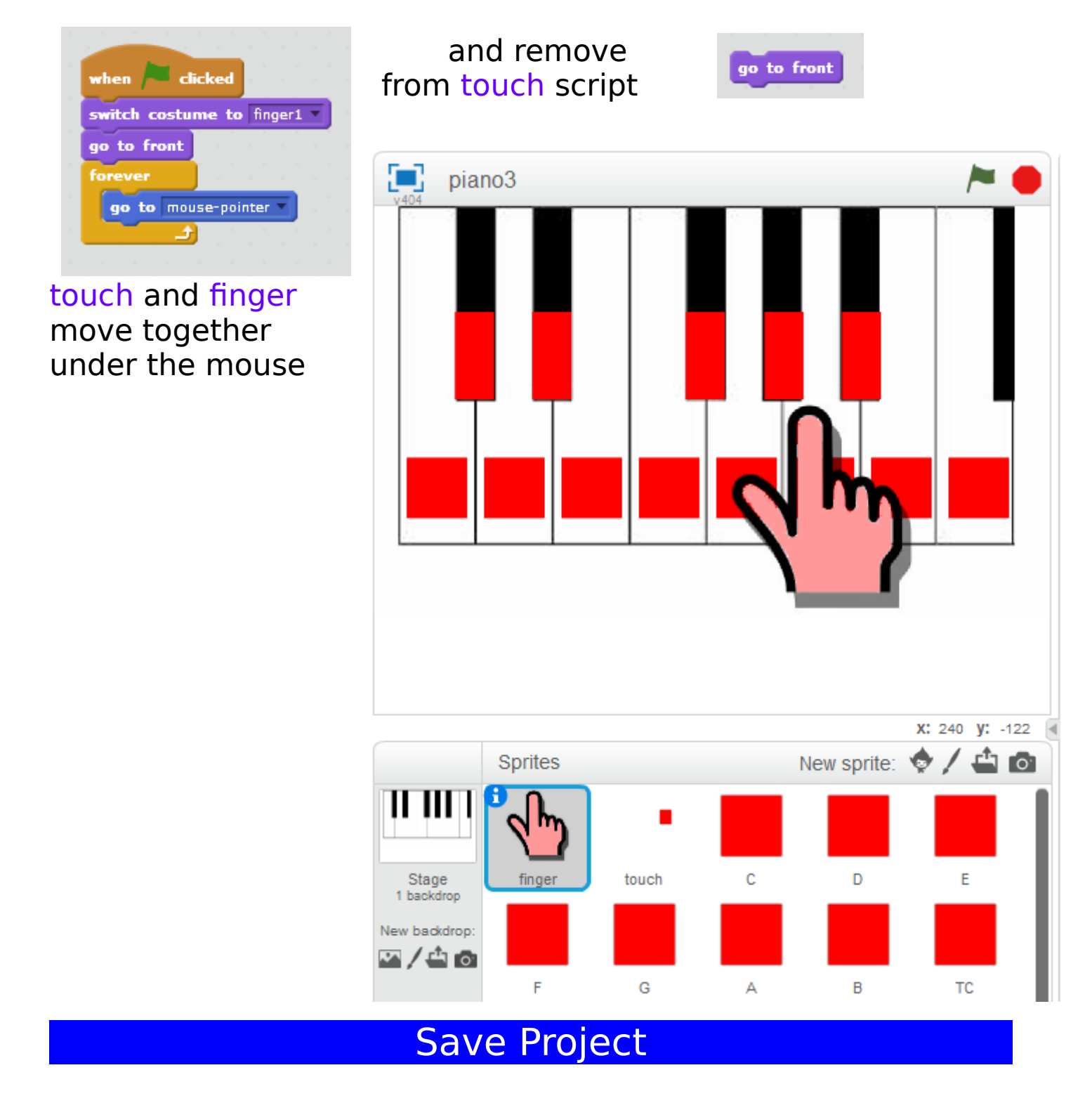